*Writer Guide*

# *Chương 9 Làm việc với bảng*

*OpenOffice.org*

#### <span id="page-1-0"></span>**Bản Quyền**

Bản quyền tác giả của tài liệu được liệt kê trong phần tác giả. Bạn có thể phân phối hay chỉnh sửa dưới điều kiện bản quyền của GNU.phiên bản 2.0 hay muộn hơn. [\(http://creativecommons.org/licenses/by/2.0/](http://creativecommons.org/licenses/by/2.0/)).

#### **Tác giả**

Magnus Adielsson Iain Roberts John Kane Jean Hollis Weber Janet Swisher Nguyễn Tiến Dũng (dịch) và Phan Thái Trung (hiệu đính), tác giả phiên bản tiếng Việt.

#### **Thông tin phản hồi**

Người duy trì: Iain Roberts Xin hãy đưa trực tiếp những lời phê bình và gợi ý về tài liệu theo địa chỉ email: [authors@user-faq.openoffice.org](mailto:authors@user-faq.openoffice.org)

#### **Lời cảm ơn**

Tài liệu này như một chương được viết bởi Vincenzo Ponzi for OOo 1.1.x.

## **Ngày xuất bản và phiên bản phần mềm**

Được xuất bản vào ngày 28 tháng 10 năm 2005. dựa trên OpenOffice.org 2.0. Phiên bản tiếng Việt xuất bản ngày 20 tháng 01 năm 2006 với sự hỗ trợ của dự án "Centres Linux et Logiciels Libres pour le Développement – C3LD Vietnam" (http://www.centre-linux.org/) của Tổ chức hợp tác đại học cộng đồng Pháp Ngữ (AUF).

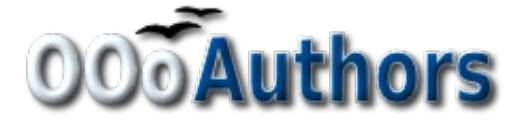

# Nội dung

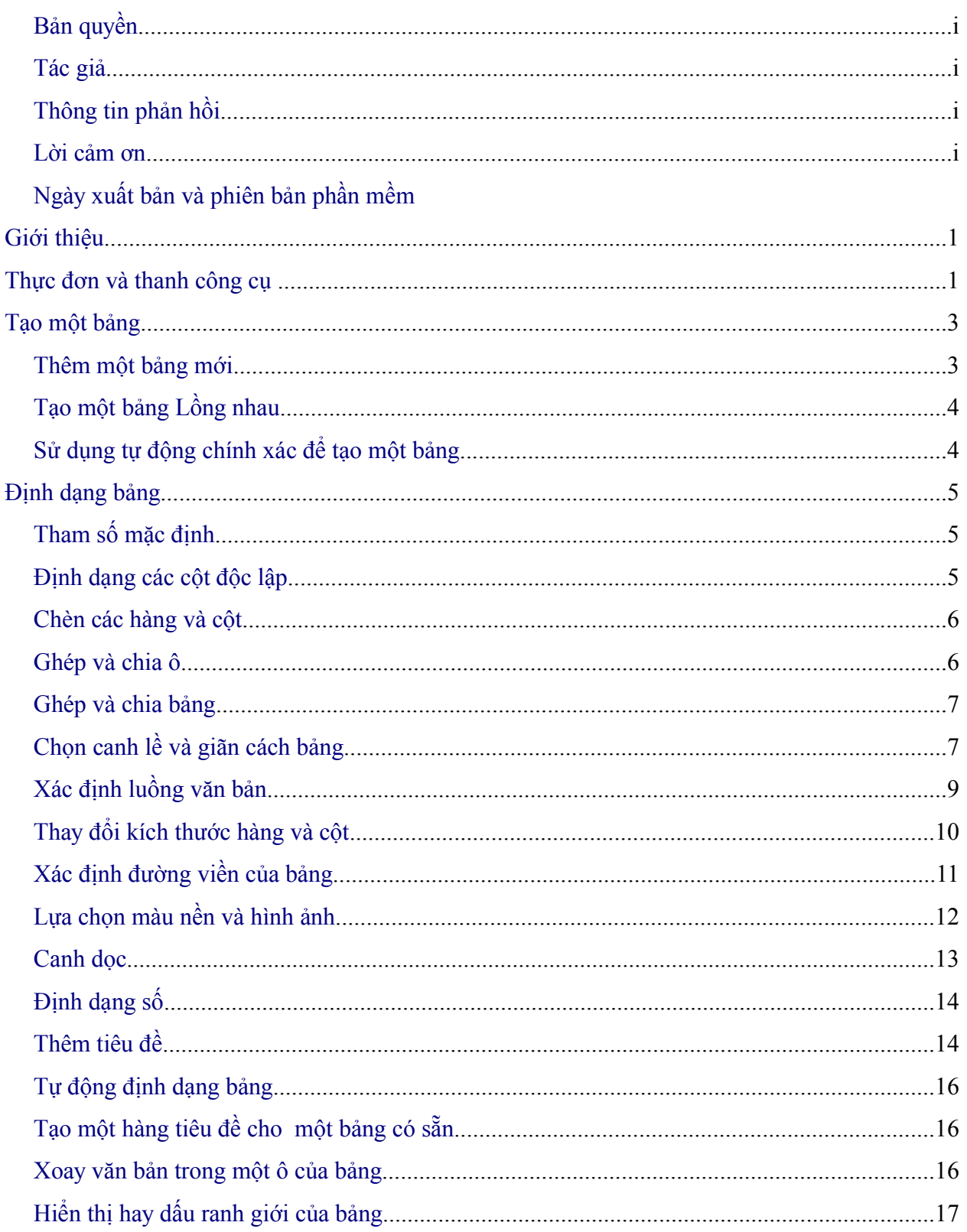

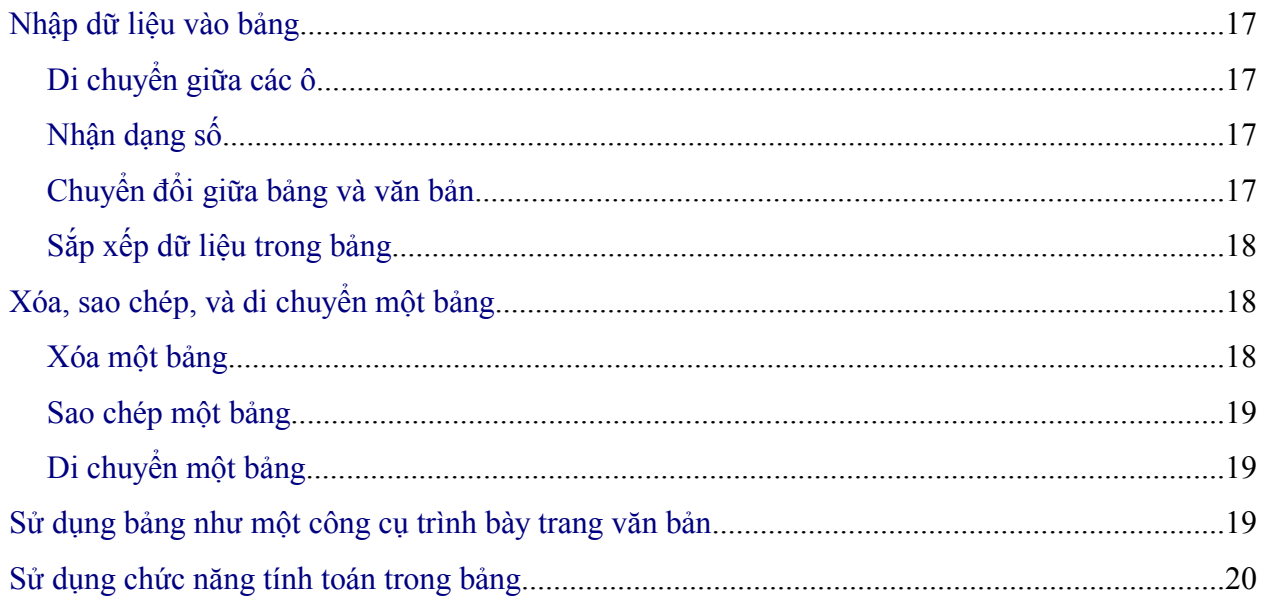

# <span id="page-4-0"></span>**Giới thiệu**

Các bảng là một cách hữu dụng để tổ chức và biểu diễn một số lượng lớn thông tin, ví dụ:

- Các bản báo cáo về kỹ thuật, tài chính và các bản báo cáo thông kê.
- Các danh mục hàng hóa đưa ra mô tả về sản phẩm, giá, các tính năng, các bức ảnh về các sản phẩm.
- Các hóa đơn bán hàng.
- Một danh sách các tên với địa chỉ, tuổi, nghề nghiệp và các thông tin khác.

Các bảng biểu thường xuyên được sử dụng như một sự thay thế cho các bảng tính để tổ chức tài liệu.một bảng biểu được thiết kế tốt có thể giúp người đọc hiểu tốt hơn những gì bạn muốn nói .

Các bảng biểu cũng có thể được được sử dụng như một công cụ dàn trang màn hình để sắp đặt các văn bản trong phạm vi tài liệu thay vì sử dụng rất nhiều các tab kí tự. Ví dụ:

Các doanh nghiệp có thể chuẩn bị các mẫu thư tín của họ với các trường: logo,người gửi, người nhận, ngày gửi, chủ đề được thiết lập vị trí một cách chính xác trong một bảng với đường viền để ẩn. Khía cạnh sử dụng này của bảng biểu sẽ được mô tả trong chương: " Định dạng các trang".

Bảng biểu được tùy chỉnh ở mức độ cao trong phiên bản OpenOffice.org2.0; những tính năng còn thiếu trong phiên bản 1 như: nạp chồng bảng, thì trong phiên bản 2.0 này đã được bổ sung.

# **Thực đơn và thanh công cụ về bảng biểu.**

Các lệnh bảng được được xác định trong thực đơn chính về bảng, và thanh công cụ bảng được chỉ ra trong hình 1. Bảng 1 mô tả những chức năng của các lệnh và các biểu tượng này

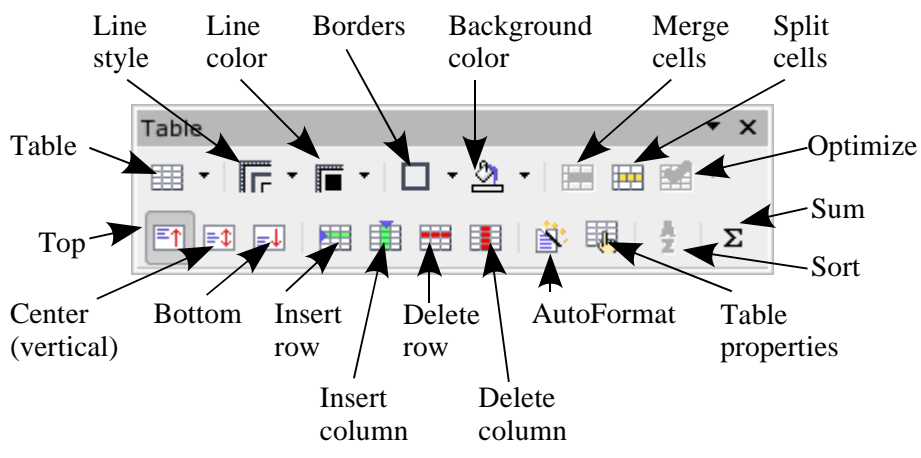

*Figure 1: Table toolbar*

Khi bạn tạo một bảng hay lựa chọn một bảng có sẵn, thanh công cụ bảng được hiển thị một cách tự động. Nó có thể hiện lên cùng của màn hình soạn thảo hay có thể đặt cạnh màn hình

# *Bảng 1: Chức năng của các biểu tượng trên thanh công cụ bảng*

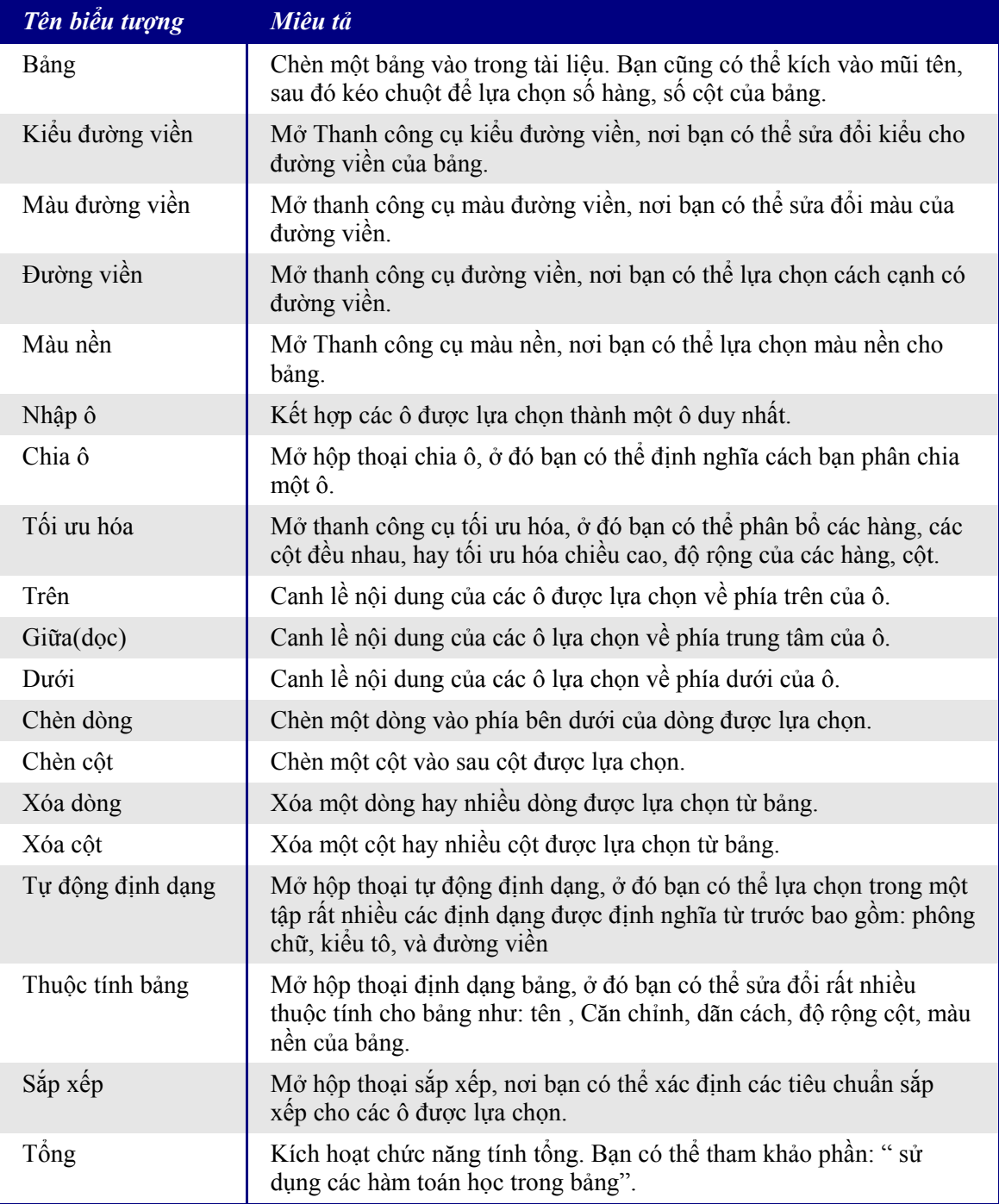

# **Tạo một bảng**

Trước khi bạn chèn một bảng vào trong tài liệu, bạn nên ước lượng một cách sơ bộ về số hàng và số cột bạn muốn có. Mặc dù vậy nếu cần, bạn có thể thay đổi số hàng, và số cột sau đó một cách dễ dàng.

#### **Chèn một bảng mới**

Để chèn một bảng mới, bạn đặt con trỏ vào vị trí mà bạn muốn đặt bảng trong tài liệu, sau đó bạn có thể sử dụng một trong các phương thức sau để mở hộp thoại chèn bảng( được chỉ ra trong hình 2):

- Từ thực đơn chính, lựa chọn **Bảng> Chèn > Bảng**
- Ấn phím *Control+F12*.

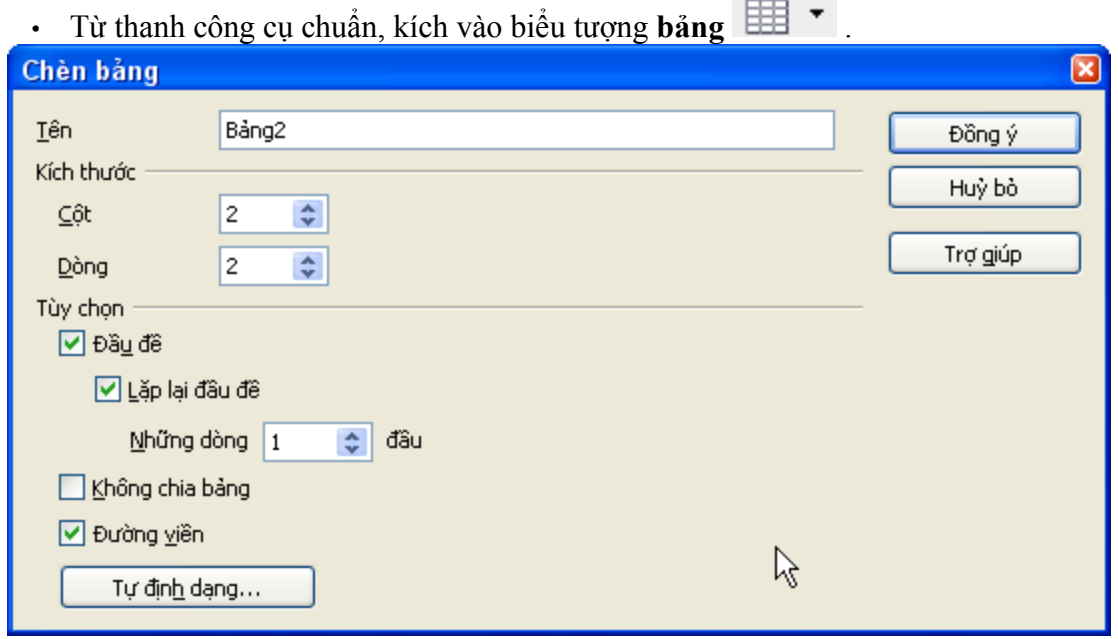

*Hình 2: Chèn một bảng mới sử dụng hộp thoại chèn bảng.*

Ở đây bạn có thể xác định các thuộc tính cho bảng mới.

Trong mục kích thước, xác định số hàng, số cột ban đầu cho bảng mới. Bạn có thể thay đổi kích thước của bảng sau này nếu cần thiết.

Trong mục tùy chọn, thiêt lập các đặc điểm ban đầu của bảng. Khi các hộp đánh dấu được chọn, các điều sau sẽ xảy ra:.

• *Đầu đề-* định nghĩa một( hay nhiều) dòng đầu trong bảng như đầu đề của bảng. Mặc định thì Đầu đề của bảng được áp dụng cho hàng đầu của bảng, vì vậy chữ sẽ được căn giữa, đậm, nghiêng. Bạn có thể sửa đổi đầu đề của bảng trong các kiểu và định dạng để thay đổi các thiết lập mặc định

- *Lặp lại đầu đề* Lặp lại dòng đầu đề của bảng trong các trang tiếp theo nếu bảng mở rộng hơn một trang.
- *Những dòng đầu* xác định số dòng được lặp lại, mặc định là giá trị 1.
- *Không chia bảng* Để tránh bảng mở rộng hơn một trang. Nó hữu ích nếu bảng bắt đầu ở gần cuối của trang, nó sẽ dễ nhìn hơn nếu toàn bộ bảng được đặt ở trang sau.
- *Đường viền*  Bao quanh mỗi ô của bảng với một đường viền. Đường viền này về sau có thể sửa đổi, hay hóa đi.
- *Tư đông định dạng* lựa chọn một trong rất nhiều kiểu trình bày bảng có sẵn.để biết thêm thông tin bạn có thể xem phần: "Tự động định dạng bảng" trong trang17.

Sau khi đánh dấu các tùy chọn, kích **Đồng ý.** Trình soạn sẽ tạo một bảng với chiều rộng vừa sát lề của văn bản, với các cột có độ rộng bằng nhau, và các hàng có cùng chiều cao. Bạn có thể tùy chỉnh các hàng, các cột phù hợp với yêu cầu của bạn.

**Lời khuyên** Để chèn trực tiếp một bảng với các thuộc tính mặc định, bạn kích vào mũi tên nhỏ ở bên cạnh thanh công cụ **bảng** lựa chọn kích thước từ một hộp đổ xuống. Giữ chuột và kéo qua biểu tợng bảng chính bạn cũng đạt được kết quả tương tự.

#### **Tạo các bảng chồng nhau**

Với OpenOffice.org 2.0 bạn có thể tạo bảng bên trong các bảng. Tính năng này giúp bạn có thể tạo các bảng bên trong các bảng (chồng bảng).Tính năng này cung cấp một cách linh hoạt hơn bằng cách cho phép bạn chèn một bảng thứ 2 vào bên trong một ô trong bảng ban đầu. Xem Hình 3.

Chồng bảng là một tính năng mới trong phiên bản 2.0 của OpenOffice.org New in 2. $\odot$ 

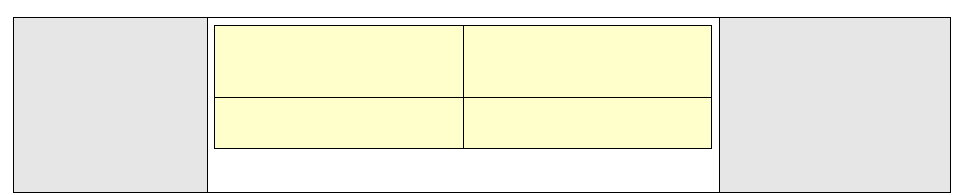

*Hình 3: một ví dụ về chồng bảng, bảng màu vàng được đặt bên trong một ô của bảng lớn.*

#### **Sử dụng tự động sửa lỗi để tạo một bảng**

Bạn cũng có thể tạo một bảng bằng cách gõ một chuỗi các dấu(-) hoặc dấu (tab) được phân cách bởi các dấu cộng, ví dụ +------+---+, sau đó nhấn *Enter*. Các dấu cộng biểu thị việc phân chia các cột trong khi đó thì các dấu (-) hoặc dấu (tab) biểu thị độ rộng của cột ví dụ:

+-----------------+---------------+------+

Chuỗi các ký tự này sẽ tạo một bảng giống như sau:

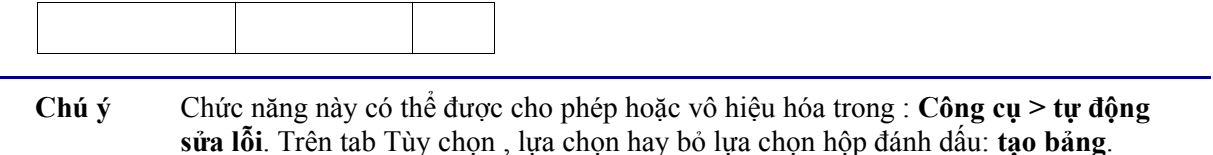

# **Định dạng một bảng**

#### **Các tham số mặc định**

Nếu bảng được tạo sử dụng hộp thoại chèn bảng hay biểu tượng bảng trên thanh công cụ chuẩn thì các thuộc tính sau sẽ được thiết lập mặc định:

- Các ô trong hàng đầu tiên sử dụng như đầu đề của bảng, điều đó có nghĩa là trong khuôn mẫu mặc định các chữ sẽ được căn giữa, phông chữ đậm và nghiêng.
- Các ô còn lại là phần nội dụng của bảng. Theo khuôn mẫu mặc định sẽ sử dụng kiểu mặc định của cả đoạn văn bản.

#### **Định dạng từng ô riêng lẻ**

Bạn có thể định dạng mỗi ô một cách độc lập từ các ô khác. Ví dụ:

- Định dạng ký tự thay đổi phông chữ, kiểu chữ, và màu nền.
- Thiết lập giá trị lùi đầu dòng khác nhau khi bạn lựa chọn một ô thước ngang chỉ ra điểm thụt đầu dòng với một hình ngũ giác màu xám. Bạn có thể dễ dàng thay đổi độ thụt đầu dòng bằng cách kích và kéo điểm này.
- Thay đổi căn chỉnh ký tự ví dụ, một số có thể được căn chỉnh về bên phải, trong khi các từ trên các dòng khác trong ô được căn chỉnh về bên trái hay ở giữa.

Để thay đổi định dạng một ô hay một số ô:

1) Lựa chọn một ô hoặc một số ô để sửa đổi.

- 2) Kích chuột phải vào ô lựa chọn hoặc lựa chọn **Bảng>Thuộc tính bảng** từ thanh thực đơn.
- 3) Từ thực đơn xổ xuống hay từ hộp thoại thuộc tính bảng, lựa chọn thuộc tính để thay đổi.

| Untitled1 - OpenOffice.org Writer                                                                                                    |
|----------------------------------------------------------------------------------------------------|
| Eile Edit View Insert F <u>o</u> rmat T <u>a</u> ble Tools Window Help                                                                                                    |
|                                                                                                    |
| $\boxed{\color{blue}\blacksquare\color{black}\textbf{[12]}\color{black} \parallel\color{blue}\blacksquare\color{black}\textbf{[1]}\color{black}\parallel\color{blue}\blacksquare\color{black}\textbf{[2]}\color{black}] \equiv \color{blue}\blacksquare\color{black}\textbf{[3]}\color{black}\equiv \color{blue}\blacksquare\color{black}\textbf{[3]}\color{black}\textbf{[4]}\color{black}\textbf{[5]}\color{black}\textbf{[5]}\color{black}\textbf{[6]}\color{black}\textbf{[7]}\color{black}] \textbf{[8]}\color{black}\textbf{[9]}\color{black}\textbf{[1]}\color{black}\textbf$<br>[∄ <sub>dhy</sub> e<br>Times New Roman<br>Table Heading<br>$\vert \mathbf{v} \vert$ |
| $\overline{L}$<br>$+ \cdot \cdot \cdot 1 \cdot \cdot \cdot \cdot 1 \cdot \cdot \cdot 2 \cdot \cdot \cdot 3 \cdot \cdot \cdot 4 \parallel \cdot \cdot \cdot 5 \sum \cdot \cdot \cdot 6 \cdot \cdot \cdot \cdot 7 \cdot \cdot \cdot 2 \cdot \cdot \cdot 8 \cdot \cdot \cdot 4 \parallel \cdot \cdot \cdot 10 \cdot \cdot \cdot 11 \cdot \cdot \cdot 12 \cdot \cdot \cdot \parallel 13 \cdot \cdot \cdot 14 \cdot \cdot \cdot 15 \cdot \cdot \cdot 16 \cdot \cdot \cdot 17 \cdot \cdot \cdot 13 \cdot \cdot \cdot 14 \cdot \cdot \cdot 15 \cdot \cdot \cdot 16 \cdot \cdot \cdot 17 \cdot$                                                                                     |
| $\overline{2}$                                                                                                    |
| V                                                                                                    |
| 5                                                                                                    |
|                                                                                                    |

*hình 4: định dạng nội dung của các ô một cách độc lập: 0 được căn chỉnh phải; 4được căn chỉnh giữa và độ thụt đầu dòng được tăng; 5 được căn chỉnh trái.*

#### **Chèn hàng, cột**

Để chèn một số hàng, cột:

- 1) Đặt con trỏ vào nơi bạn muốn chèn hàng hay cột và kích chuột phải.trên thực đơn xổ xuống chọn **Hàng>Chèn** hay **Cột> Chèn.** Sẽ hiển thị một hộp thoại cho phép bạn lựa chọn số hàng hay số cột để thêm vào sau, hoặc trước cột hay hàng được lựa chọn.
- 2) Thiết lập tổng số hàng để chèn và vị trí chèn là trước hay sau.
- **Chú ý** Kích vào biểu tượng chèn hàng trên thanh công cụ bảng sẽ chèn một hàng mới vào sau hàng được lựa chọn. Kích vào biểu tượng chèn cột trên thanh công cụ bảng sẽ chèn một cột vào sau cột được lựa chọn.

Không quan tâm đến cách chúng được chèn như thế nào. Cột mới hay hàng mới sẽ có cùng định dạng như cột hay hàng được lựa chọn.

#### **Nhập ô và chia ô**

Để nhập một nhóm các ô vào thành một ô duy nhất:

- 1) Chọn các ô để nhập.
- 2) Kích chuột phải và chọn **Ô> Nhập ô** trên thực đơn xổ xuống, hay lựa chọn **Bảng> Nhập ô** từ thanh thực đơn.

Để chia một ô thành nhiều ô:

- 1) Đặt con trỏ vào bên trong ô.
- 2) Kích chuột phải chọn **Ô>Chia ô** từ thực đơn xổ xuống, hay chọn **Bảng>Chia ô** trên thanh thực đơn

3) Lưa chọn phương thức để chia ô. Một ô có thể chia theo chiều ngang tạo thành nhiều hàng) hay có thể chia theo chiều dọc ( để tạo ra nhiều cột). Bạn có thể xác định số lượng ô mới để tạo.

#### **Gộp bảng và chia bảng**

Toàn bộ một bảng có thể chia làm 2 bảng và 2 bảng có thể được gộp lại thành một bảng. Các bảng được chia theo chiều dọc( một số cột ở phía trên sẽ được đặt vào một bảng, và các cột ở phía dưới sẽ được đặt vào bảng khác)

Để chia Bảng:

- 1) Đặt con trỏ vào một ô, đó là hàng đầu của bảng thứ 2 sau khi chia bảng( vì vậy bảng được chia trực tiếp ngay phía trên của con trỏ)
- 2) Kích chuột phải, và chọn Chia bảng trong thực đơn ngữ cảnh.
- 3) Một hộp thoại sẽ được mở ra để đặt tiêu đề. Bạn có thể chọn không có đầu đề hay các định dạng thay thế cho đầu đề( hàng trên đầu của bảng mới).

Bảng này sau đó sẽ được chia thành 2 bảng riêng rẽ bằng một đoạn trắng.

Để Gộp 2 bảng:

- 1) Xóa khoảng trắng giữa 2 bảng. Bạn phải sử dụng phím Delete để làm điều đó.
- 2) Chọn một ô trong bảng thứ 2.
- 3) Kích chuột phải và chọn Gộp Bảng trong thực đơn ngữ cảnh.

**Lời khuyên** Để nhìn rõ đoạn trắng, và xóa chúng một cách dễ dàng. Chọn: **Xem> Các ký tự không in** hay kích nút ¶ Trên thanh công cụ.

#### **Lựa chọn dãn cách bảng và căn lề**

Bạn có thể xác định cách thức mà bảng được căn chỉnh trên trang và khoảng trống xung quanh bảng.

Kích chuột phải vào bảng và chọn **Bảng** từ thực đơn xổ xuống hay chọn **Bảng> Thuộc tính bảng** trên thanh thực đơn. Trên hộp thoại định dạng bảng lựa chọn Tab bảng(Xem hình 5).

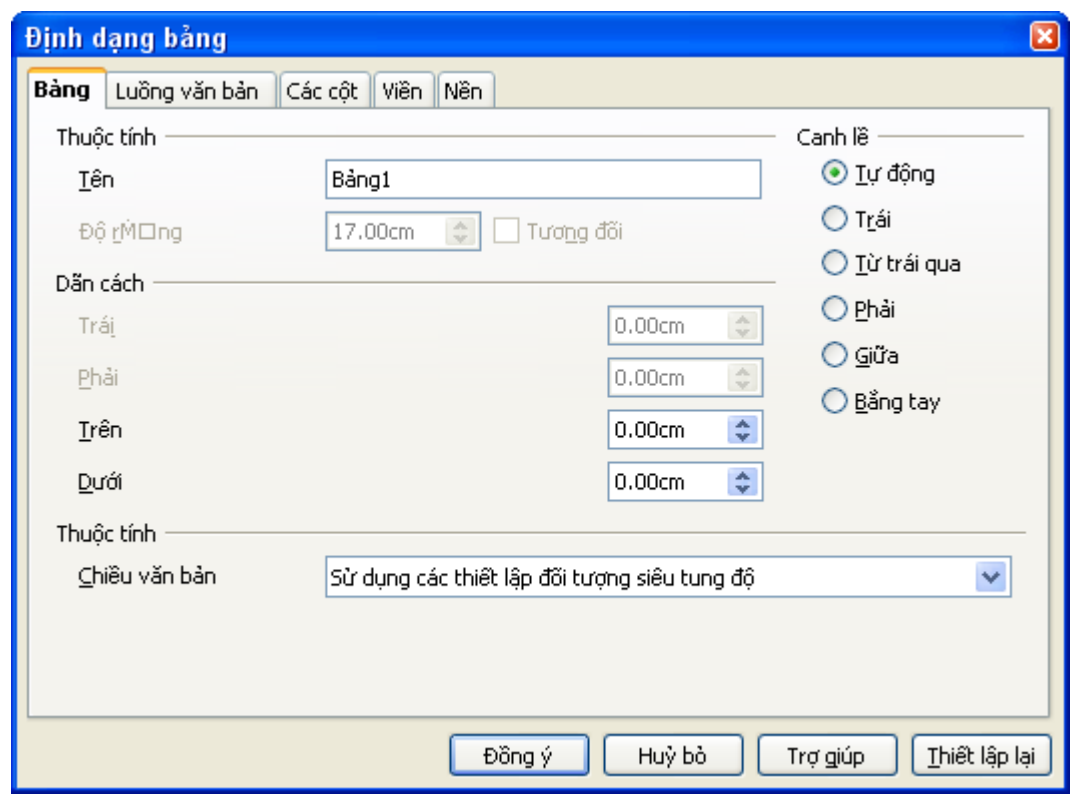

*Hình 5: hộp thoại thiết lập độ dãn cách và căn lề bảngTable .* Trên tab này bạn có thể:

- Thiết lập tên cho bảng. Nó không ảnh hưởng tới việc hiển thị nhưng nó sẽ làm cho việc tìm kiếm bảng dễ dàng hơn khi sử dụng trình duyệt. Điều này sẽ trở nên rất hữu ích nếu tài liệu của bạn có một số lượng lớn các bảng. Tên bảng không được phép có khoảng trống. Để làm cho tên bảng có ý nghĩa hơn bạn có thể sử dụng dấu gạch dưới hay dấu gạch ngang . Ví dụ: (Table 1 Doll House Inventory).
- Thiết lập đô rộng của toàn bộ bảng một cách tuyệt đối hay có liên hệ với đô rộng tài liệu..
- Xác định cách thức căn lề của bảng:
	- *Căn lề trái của bảng với lề trái của tài liệuLeft* sẽ căn lề của bảng về lề bên trái
	- *Căn lề phải của bảng với lề phải của tài liệu.*
	- *Từ trái qua cho phép bạn xác định chính xác khoảng cách với lề bên trái của bảng được đặt.*
	- *Từ phải qua cho phép bạn xác định chính xác khoảng cách với lề bên phải của bảng được đặt.*
	- *Bằng tay cho phép bạn xác định xác định khoảng cách từ lề trái và lề phải dưới dạng khoảng trống.*
- Khoảng trống bên trên và bên dưới , xác định khoảng cách phía trên và dưới của bảng.

#### **Xác định luồng văn bản**

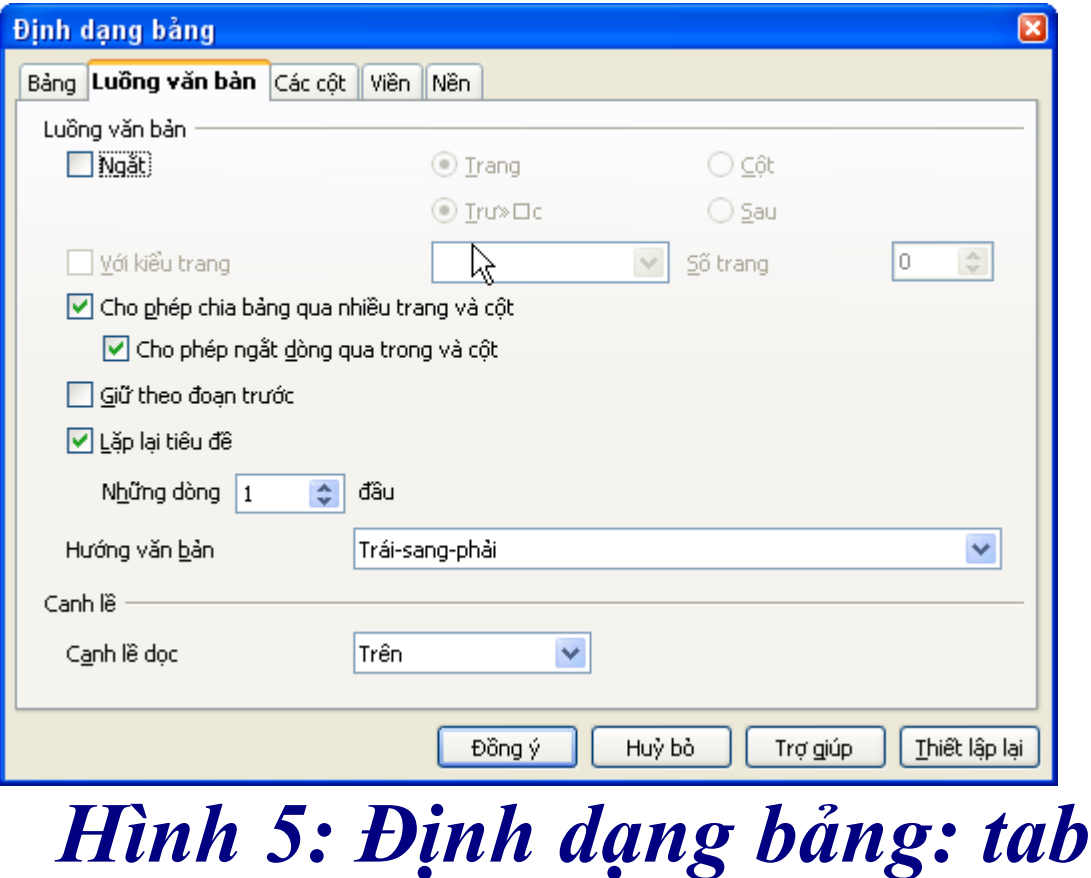

# *luồng văn bản*

Trên tab luồng văn bản của hộp thoại định dạng bảng bạn có thể :

• Chèn ngắt trang hay ngắt dòng trước hay sau bảng. Sử dụng hộp đánh dấu ngắt luồng văn bản, kết hợp với trang, cột, trên, dưới.

Nếu bạn chèn ngắt trang trước bảng(điều đó có nghĩa là sẽ bắt đầu một bảng trên một trang mới) bạn cũng có thể thay đổi kiểu trang bằng cách tích chọn hộp đánh dấu với kiểu trang. Như với ngắt trang, bạn cũng có thể thiết lập lại trang văn bản sử dụng hộp đánh dấu số trang.

- Giữ bảng trên một trang bằng cách bỏ chọn hộp đánh dấu cho phép chia bảng qua nhiều trang và cột. Nếu hộp chọn này không được chọn các thành phần tiếp theo không được kích hoạt.
- Giữ mỗi hàng trên một trang bằng cách bỏ trọn hộp đánh dấu cho phép ngắt dòng qua trang và cột.
- Sử dụng hộp đánh dấu lặp lại đầu đề, và số dòng để lựa chọn số dòng đầu đề của bảng sẽ được lặp lại trên mỗi trang một bảng phức tạp có thể cần 2 đến 3 hàng đầu đề để có thể dễ đọc, dễ hiểu.
- Sử dụng danh sách hướng văn bản để lựa chon hướng văn bản trong một ô.
- $\cdot$  Lưa chọn canh lề dọc của văn bản trong bảng hay ô được lựa chọn. Lựa chọn canh lề với với trên ô, giữa ô hay dưới ô. Canh lề bổ sung là canh lề trái sang phải trong **Bảng> Thuộc tính bảng>Bảng**, bằng cách kích chuột phải hay chọn **Bảng>Bảng**

**Chú ý** Hàng đầu của bảng sẽ không mở rộng ra 2 trang ngoại trừ một số hàng khác sẽ mở rộng hơn một trang.

#### **Đặt lại kích thước của hàng, cột**

Bạn có thể thay đổi chiều cao của hàng, độ rộng của cột trong bảng bằng rất nhiều cách.

Bạn có thể thay đổi kích thước hàng,cột bằng cách kéo chúng theo kích thước mong muốn khi con trỏ ở bên trong bảng, sẽ có một cặp đường màu đen nhỏ (||) xuất hiện trong một cái thước.

Thước ngang chỉ ra thước phân chia cột, thước dọc chỉ ra thước phân chia hàng.

Để thay đổi độ rộng của cột hay chiều ngang của hàng sử dụng một trong các cách sau:

- Giữ chuột trên lề của ô, và kéo lề của ô đến vị trí mong muốn.
- Để thay đổi độ rộng của cột sử dụng thước. Giữ chuột vào thước phân chia cột, và kéo nó tới vị trí mong muốn.
- Để thay đổi chiều cao của cột sử dụng thước. Giữ chuột vào thước phân chia hàng, và kéo nó tới vị trí mong muốn.

Lựa chọn **Bảng>Tự vừa vặn** từ thực đơn đổ xuống sẽ xuốt hiện một số cách tắt để thay đổi kích thước:

- Đô rộng cột tối ưu hay chiều cao hàng tối ưu sẽ làm cho các cột hay các hàng vừa khít với nội dung tới mức có thể.
- Các hàng và các cột có thể được phân chia lại một cách nhanh chóng bằng cách đưa chúng trở lại cùng chiều cao và độ rộng.

Với các điều khiển lớn hơn độ rộng của mỗi cột, sử dụng hộp thoại định dạng bảng(hình 6).

Kích chuột phải vào bảng và chọn **Bảng** từ thực đơn xổ xuống hay lựa chọn **Bảng> Thuộc tính** từ thanh thực đơn. Trên hộp thoại định dạng bảng lựa chọn tab các cột.

• *Căn chỉnh chiều rộng bảng:* nếu bảng đã giãn cách tới lề của trang, nó sẽ không thể giãn cách thêm. Nếu hẹp hơn, tăng độ rộng của một cột sẽ tăng độ rộng của toàn bộ bảng.

*Chỉnh các cột một cách cân đối:* thay đổi độ rộng của tất cả các cột khi có một cột thay đổi. Vì vậy tỉ lệ giữa các cột sẽ được giữ nguyên.

• *Các chỗ còn lại:* chỉ ra khoảng cách mà bảng có thể mở rộng trước khi căn chỉnh với giới hạn của lề. Khi nhìn thì nó có vẻ như có thể sửa đổi được, nhưng thực tế thì không thể sửa đổi.

• Phía dưới *chiều rộng của cột*, mỗi cột riêng biệt có thể được tùy chỉnh. Ở đây bạn có hơn 6 cột, sử dụng mũi tên ở bên trái và phải để nhìn thấy tất cả chúng.

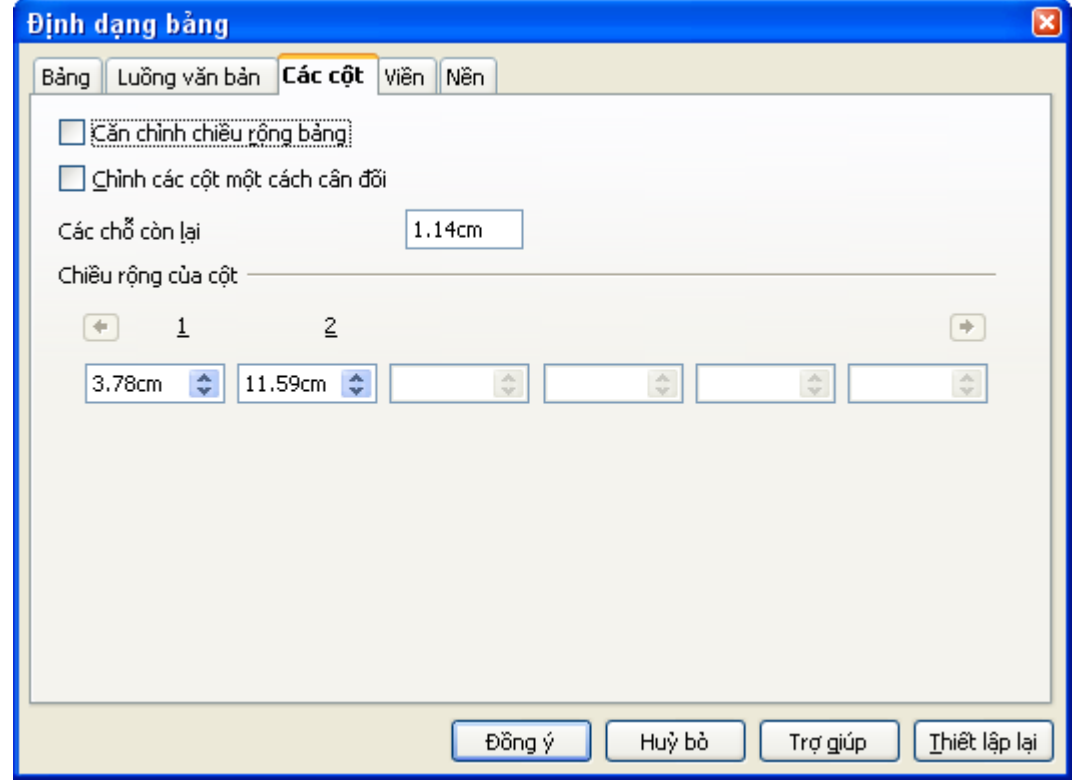

*Hình 6: tab Các cột(Định dạng bảng).*

#### **Xác định đường viền bảng.**

Trên hộp thoại định dạng bảng, lựa chọn tab đường viền (hình 7).

Ở đây bạn có thể thiết lập đường viền cho toàn bộ bảng, hay nhóm các ô bên trong bảng. Thêm vào đó một kiểu bóng mở có thể được thiết lập cho toàn bộ bảng

Hình7 Tab đường viền.

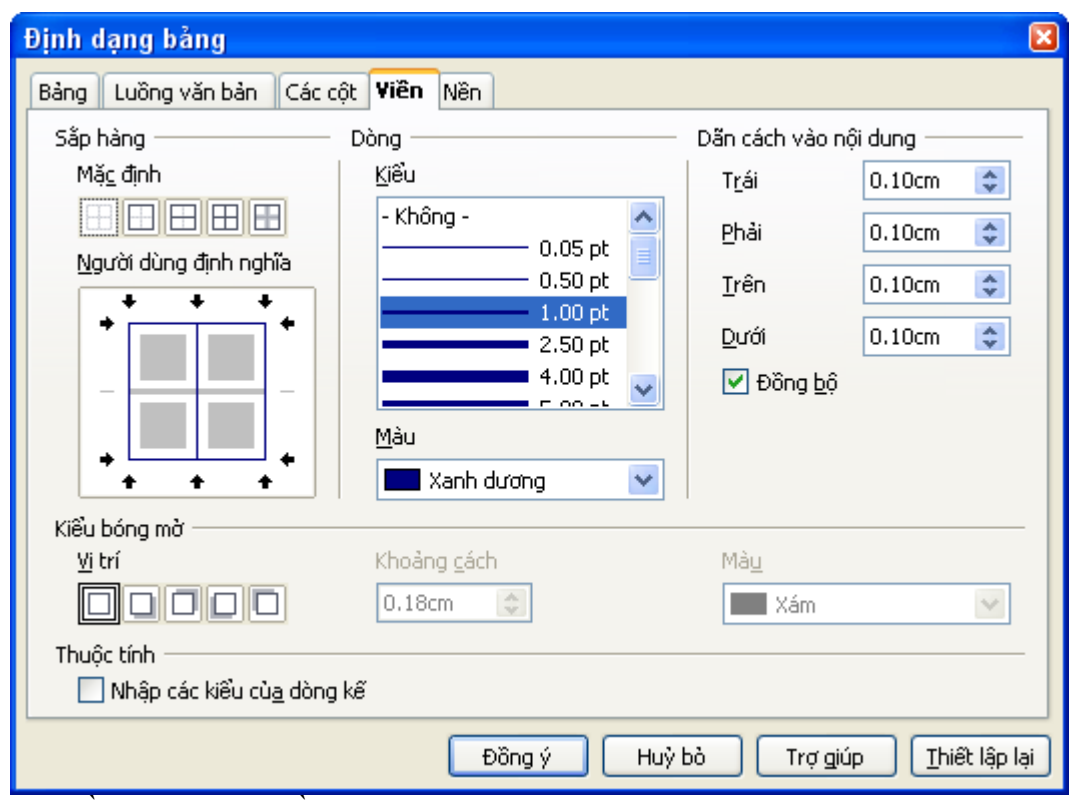

Đường viền có 3 thành phần:

- *Sắp hàng* xác định nơi đường viền đi. Nếu một nhóm các ô được lưa chon, đường viền sẽ được áp dụng chỉ với các ô đó. Bạn có thể chọn không có đường viền, hay một số kết hợp của đường viền cho các cạnh bên ngoài và các ô chia. Bằng cách lựa chọn sắp xếp mặc định hay kích lên các đường trong khu vực được định nghĩa bởi người dùng để đạt được chính xác điều bạn muốn.
- *Dòng* xác định hình dáng của đường viền: kiểu đường, và màu sắc. Có một số kiểu đường và màu sắc khác nhau để bạn lựa chọn.
- *Dãn cách vào nội dung* xác định khoảng cách giữa đường viền và nội dung của các cột khoảng cách có thể được xác định là trái , phải, trên dưới. Tích chọn đồng bộ để có cùng khoảng cách cho tất cả.

Kiểu bóng luôn được áp dụng tới toàn bộ bảng. Một kiểu bóng có 3 thành phần: độ lớn và màu sắc sử dụng.

Nếu *nhập các kiể của dòng kẻ* được tích chọn, 2 ô sẽ chia sẻ một đường viền chung, các đường viền của chúng sẽ được nhập lại.

**Lời khuyên** Để thiết lập lại tất cả nếu bạn gặp phải vấn đề với đường viền, kích chuột phải vào bảng và chọn **Bảng>Đường viền** hay lựa chọn **Bảng> Thuộc tính bảng>Đường viền** sau đó kích vào **Sắp hàng mặc định>Không đường viền** ( hộp chọn bên trái).

#### **Lựa chọn màu nền và hình ảnh.**

Nền của một bảng, một ô hay một nhóm các ô có thể được đặt màu nền hay hình ảnh. Nếu bạn lựa chọn một hình ảnh, bạn có thể đặt nó vào trong một ô ( hay một nhóm ô), co giãn ảnh để vừa với khoảng trống hay xếp ảnh qua các ô. Bạn cũng có thể thiết lập nền cho toàn bộ bảng một cách tương tự.

Để thiết lập nền cho một ô, dòng hay toàn bộ bảng:

- 1) Lựa chọn các ô bạn mong muốn để thiết lập nền. Nếu bạn thay đổi nền cho hàng hay bảng, đặt con trỏ vào một vị trí bất kì bên trong hàng hay bảng bạn muốn thay đổi nền.
- 2) Kích chuột phải và chọn **Bảng** từ thực đơn đổ xuống, hay chọn **Bảng> Thuộc tính bảng** từ thực đơn chính.
- 3) Trong hộp thoại định dạng bảng, lựa chọn tab nền.
- 4) Trong phần *Cho* , chọn để áp dụng cho ô, hàng, bảng. Nếu ô, một số thay đổi được áp dụng tới tất cả các ô được lựa chọn.
- 5) Trong phần *như ,* chọn màu hay ảnh cho nền.
- 6) Để áp dụng một màu, lựa chọn màu và kích **Đồng ý**.
- 7) Để áp dụng một hình ảnh, đầu tiên lựa chọn hình ảnh để sử dụng. Nó phải là một tệp tin hình ảnh có thể truy cập từ máy tính. (trình soạn hỗ trợ một số lượng lớn định dạng hình ảnh)
	- Ban có tùy chon để liên kết với tệp tin hình ảnh. Nếu nó được liên kết thay đổi hình ảnh( ví dụ, nếu sửa đổi nó trong các gói khác nhau) sẽ tham chiếu đến tài liệu của bạn.mặc dù vậy bạn cũng cần giữ tệp tin hình ảnh được liên kết với tệp tin tài liệu. Ví dụ nếu bạn gửi tài liệu bằng thư điện tử không có tệp tin hình ảnh thì hình ảnh sẽ không được hiển thị.
	- Lựa chọn kiểu kiểu đặt hình ảnh. Nếu vị trí bạn có thể lựa chọn để đặt hình ảnh bên trong một ô, hàng, hay bảng. Nếu hình ảnh có thể co giãn để vừa ô. Nếu không thì hình ảnh sẽ được xếp qua các ô để vừa với ảnh.
	- $\cdot$  Để áp dụng vào hình ảnh. kích Đồng ý.

*Hình 7 tab Nền.*

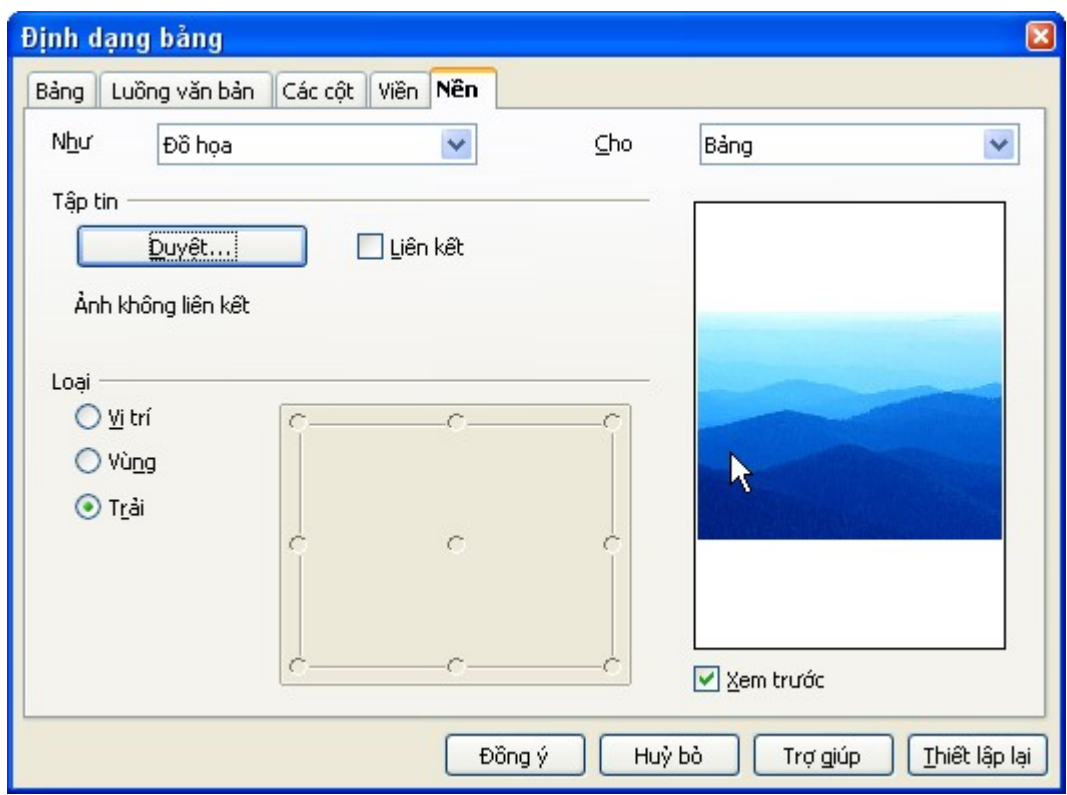

#### **Canh dọc**

Mặc định, văn bản được gõ vào các ô của bảng được canh lề theo chiều ngang từ bên trái. Và số được canh lề từ bên phải. Thêm vào đó, nếu nhiều hơn một dòng văn bản được gõ vào hay hình ảnh được sử dụng, văn bản sẽ được canh lề dọc từ phía trên của ô và số ở phía dưới.

Để canh lề giữa, thẳng đứng cho tất cả văn bản và số trong bảng:

1) Di chuyển con trỏ vào ô trên cùng bên trái ở dưới đầu đề bảng, kích và kéo tới ô phía dưới bên trái.

**Chú ý** Với việc lựa chọn tất cả các ô, hình ảnh cũng sẽ được canh lề.

2) Kích chuột phải vào khu vực được lựa chọn và chọn Ô  $\sim$  Giữa trên thực đơn ngữ cảnh.

#### **Định dạng số**

Định dạng số có thể được thiết lập cho toàn bộ bảng hay một nhóm các ô. Ví dụ, các ô có thể được thiết thiết lập để hiển thị tiền tệ một cách đặc biệt tới 4 chữ số thập phân hay định dạng ngày tháng.

**Nhận dạng số** xác định số trong bảng văn bản được nhận ra và định dạng như số. Nếu nhận dạng số không được lựa chọn, các số được ghi trong định dạng văn bản và tự động canh lề trái. Nhận dạng số có thể được thiết lập là cho phép hay không dưới **Công cụ> Tùy chọn> OpenOffice.org Writer > Bảng.**

Lựa chọn các ô để định dạng, sau đó kích chuột phải và lựa chọn định dạng số từ thực đơn đổ xuống.

- Trong hộp *Hạng* lựa chọn loại định dạng bạn muốn, như tiền tệ, ngày tháng hay văn bản.
- Trong hộp định dạng chọn một định dạng.
- Cho một số loại, như ngày, bạn có thể thay đổi ngôn ngữ hiển thị.
- Các tùy chọn thêm là có sẵn cho các loại khác nhau.

#### **Thêm một tiêu đề**

Bạn có thể dễ dàng thêm một tiêu đề cho một số bảng. Trình soạn thảo sẽ theo dõi tất cả các bảng được đặt tiêu đề, tự động đánh số chúng và cập nhật một số liên kết tới chúng.

Để thêm tiêu đề cho bảng:

- 1) Đặt con trỏ trong bảng.
- 2) Kích chuột phải chọn **tiêu đề** từ thực đơn đổ xuống.
- 3) Nhập tiêu đề của bạn, kiểu số và dấu phân cách.

Để tư đông đặt tiêu đề cho tất cả các bảng của ban:

- 1) Đặt con trỏ vào một bảng.
- 2) Kích chuột phải chọn **tiêu đề** từ thực đơn xổ xuống.
- 3) Lựa chọn **tự đặt tiêu đề.**
- 4) Lựa chọn **OpenOffice.org Writer bảng** và lựa chọn cấu hình bạn mong muốn(hộp thoại này được mô tả chi tiết ở trong chương " thiết lập cấu hình cho trình soạn OpenOffice.org").

Khi tự đặt tiêu đề được thiết lập cho bảng, tất cả các bảng được đặt tiêu đề; bạn sẽ không cần nhập thêm văn bản cho mỗi tiêu đề vào bảng bằng tay.

Trình soạn hỗ trợ 5 loại nhãn khác nhau:

<không> bộ vẽ đồ họa bảng hình minh họa văn bản

Bạn có thể tạo nhãn phân loại của riêng bạn, định dạng và dấu phân cách, dưới chèn> tiêu đề hay dưới công cụ>tùy chọn> **OpenOffice.org > Tự động đặt tiêu đề > OpenOffice> Bảng**.

Trong các trường hợp nay, đơn giản là tô sáng một nhãn và gõ một tên mới. Ví dụ phía dưới sử dụng Fantasia.

Bạn có thể thay đổi dấu phân cách hay định dạng của nhãn loại. Ví dụ bạn muốn bảng của bạn được đặt nhãn là Fantasia trong định dạng chữ đậm và sử dụng dấu ('.') như là dấu phân cách như phía dưới:

**Fantasia 1**. **Fantasia 2**. **Fantasia 3**.

**để làm được điều này bạn có thể tô sáng và thay thế một dấu phân cách và lựa chọn chèn>tiêu đề>tùy chọn>kiểu văn bản và gán một kiểu hay bạn có thể thiết lập chúng trong hộp thoại tự**

**động đặt tiêu đề.**

**Định dạng và dấu phân cách nếu sử dụng dưới dạng chèn>tiêu đề chỉ làm việc với bảng xác định. Mặc dù vậy nó sẽ áp dụng cho tất cả những bảng phía sau nếu nó được thiết lập trong mục tự động đặt tiêu đề.**

Bạn có thể chèn một tham chiếu chéo tới bảng được đặt tiêu đề. Kích vào tham chiếu chéo sẽ giúp người đọc duyệt thẳng tới bảng.

- 1) Đặt con trỏ vào nơi bạn muốn đặt tham chiếu chéo.
- 2) Chọn **Chèn> Tham chiếu chéo** từ thực đơn xổ xuống từ thực đơn chính.
- 3) Thiết lập *Loại* là bảng. Một danh sách các bảng đã được đặt tiêu đề sẽ hiện ra . Lựa chọn một bảng mà bạn muốn để tham chiếu.
- 4) Trong mục *Định dạng* chọn cách tham chiếu chéo sẽ xuất hiện.
- 5) Kích **Chèn** để thêm tham chiếu chéo và sau đó kích **Đóng** để thoát hộp thoại.

#### **Tự động định dạng bảng**

Bạn có thể sử dụng tự động định dạng bảng để làm nhất quán định dạng bảng của bạn. Bạn cũng có thể tạo và thêm tự động định dạng bảng của riêng bạn, như sau:

- 1) Tạo một bảng và định dạng bằng tay nó như bạn mong muốn, bao gồm đường viền, giãn cách văn bản từ trên dưới đường viền, phông chữ được sử dụng trong tiêu đề bảng và ô dữ liệu, màu nền.
- 2) Đặt con trỏ ở một vị trí bất kì trong bảng sau đó kích: **Định dạng> Tự động định dạng**
- 3) Trên hộp thoại Tự động định dạng (hình 7), kích **Thêm** và đặt tên cho định dạng.

**Lời khuyên** Kỹ thuật này không bao gồm độ rộng của cột và bảng. Để chèn một bảng với định dạng đầy đủ được định nghĩa từ trước.

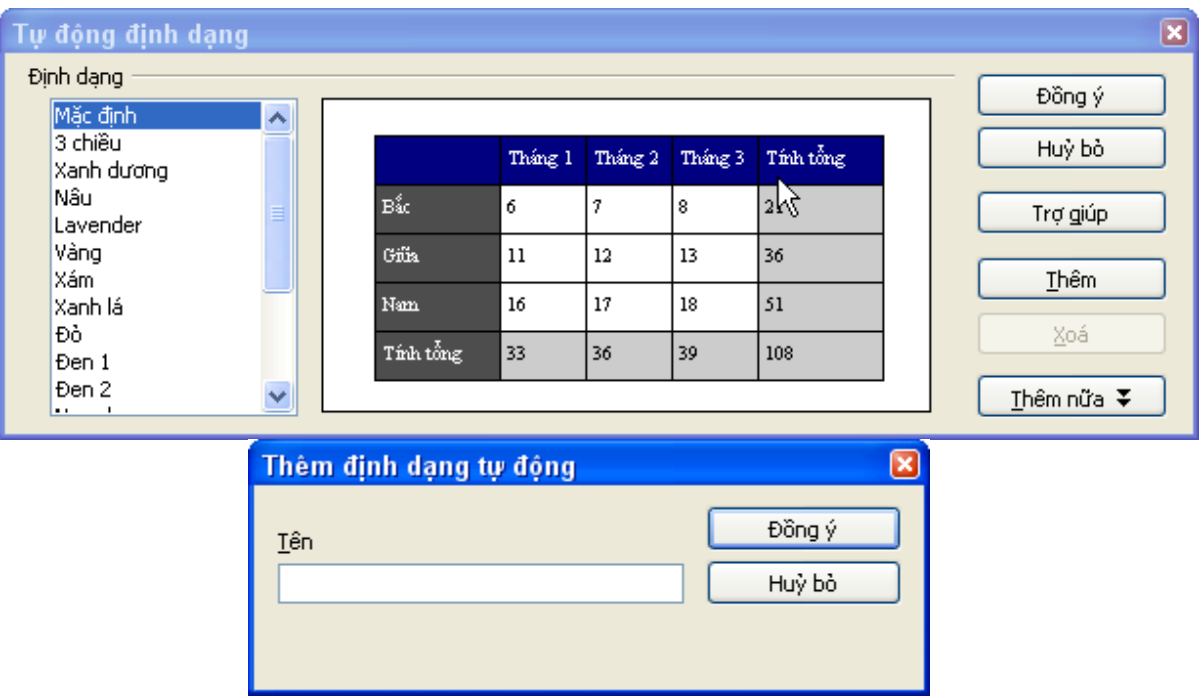

#### **Hình7 Tự động định dạng bảng.**

#### **Tạo một hàng tiêu đề trong một bảng có sẵn**

Để tạo một dòng tiêu đề trong một bảng có sẵn, bạn cần áp dụng một định dạng tự động không có một tiêu đề được định nghĩa. Đặt con trỏ vào một vị trí bất kỳ trong bảng, và sau đó kích vào **Định dạng > Tự động định dạng**. Chọn một định dạng và kích **Đồng ý.** 

#### **Quay văn bản trong một ô của bảng**

Bạn có thể quay văn bản trong một ô của bảng 90 độ hoặc 270 độ. Quay văn bản rất hữu dụng khi bạn có một tiêu đề dài cho các cột hẹp.lựa chọn văn bản để quay, sau đó kích chọn **Định dạng>Ký tự**. Trên Tab **Vị trí**, lựa chọn phần **Quay/Phóng** chọn góc quay.

#### **Hiển thị hay ẩn đường biên của bảng**

Một " đường biên" là một tập hợp các đường mờ màu xám xung quanh các ô khi nhìn trên màn hình. Các đường biên này không in và không hiện trên các tệp tin PDFs; nó chỉ có tác dụng giúp bạn nhìn thấy vị trí các ô của bảng.

Để hiển thị bảng trên màn hình như trên trang in, với không có đường viền. Kích chuột phải vào bảng và chọn **Ranh giới bảng** từ thực đơn xổ xuống. Lặp lại điều này để hiển thị ranh giới trở lại.

Tắt ranh giới bảng sẽ ảnh hưởng chỉ trên bảng không có đường viền.

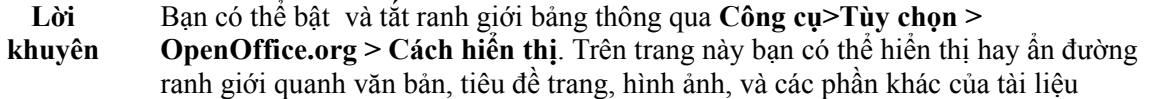

# **Nhập dữ liệu vào bảng**

#### **Di chuyển giữa các ô**

Bên trong bảng, bạn có thể sử dụng chuột, sử dụng phím mũi tên, hay phím Tab để di chuyển giữa các ô.

Phím mũi tên chỉ di chuyển giữa các ô gần nhau nếu không có văn bản. Ví dụ, ấn phím mũi tên phải sẽ di chuyển đến bên phải văn bản của ô hiện thời, sau đó tới ô tiếp theo.

Sử dụng phím Tab để di chuyển trực tiếp tới ô tiếp theo, nếu con trỏ ở ô cuối cùng của bảng, sẽ tạo một hàng mới. Ấn *Shift+Tab* để di chuyển trở lại ô trước đó.

#### **Nhận dạng số**

Nếu nhận dạng số được bật, khi bạn gõ một số vào bảng, trình soạn sẽ căn lề nó về phía bên phải của ô và bỏ phần định dạng thêm. Ví dụ 4.0 sẽ được chuyển thành 4 và canh lề về bên phải.

Để bật và tắt nhận dạng số, kích chuột phải vào bảng và lựa chọn Nhận dạng số trong thực đơn xổ ra.

#### **Chuyển đổi giữa bảng và văn bản**

Trình soạn thảo giúp bạn dễ dàng chuyển đổi giữa bảng và văn bản(thay thế một bảng bằng dữ liệu của nó).

Để chuyển đổi dữ liệu văn bản rõ vào một bảng , lựa chọn dữ liệu sau đó chọn **Bảng > Chuyển đổi >Văn bản thành bảng** từ thanh thực đơn chính. Hộp thoại cho phép bạn tạo một bảng. Bạn phải lựa chọn phân cách trường ( Tab, đoạn, dấu chấm phẩy hay các ký tự khác) trình soạn sẽ sử dụng để chia dữ liệu vào các ô khác nhau.

Để chuyển đổi từ một bảng thành văn bản rõ, lựa chọn bảng sau đó chọn Bảng> Chuyển đổi>Bảng thành văn bản. Dữ liệu trong bảng sẽ được chuyển đổi thành văn bản với các phân cách trường theo lựa chọn của bạn. Một khoảng trống có thể có chức năng như một phân cách trường.

#### **Sắp xếp dữ liệu trong một bảng**

Như ở trong bảng tính, trình soạn cho phép dữ liệu trong bảng có thể được sắp xếp. Có 3 mức độ sắp xếp có thể được xác định( ví dụ sắp xếp trước bằng tuổi,sau đó bằng tên bên trong mỗi tuổi).

Để sắp xếp dữ liệu trong bảng:

1) Lựa chọn bảng(hay một phần của bảng) để sắp xếp.

- 2) Từ thanh thực đơn chọn **Bảng> Sắp xếp.**
- 3) Trong hộp thoại sắp xếp:
	- Quyết định bất kể điều gì bạn muốn sắp xếp trong định hướng của các hàng, hay cột . Xắp xếp bởi hàng là mặc định, nó sắp xếp xuống dưới trang.( một danh sách các dữ liệu trong các cột sẽ được sắp xếp.
	- Lựa chọn 3 khóa để sắp xếp, trong thứ tự chính xác.
	- Với mỗi khóa, lựa chọn các hàng, cột để sắp xếp trên đó, sắp xếp theo số, theo ABC , theo thứ tự giảm dần hay tăng dần.
	- Kích **Đồng ý** để thực hiện sắp xếp.
- **Chú ý** Bạn phải lựa chọn tất cả các ô có thể được ảnh hưởng bởi sắp xếp. Ví dụ nếu bạn lựa chọn chỉ các ô của một cột, việc sắp xếp ảnh hưởng chỉ với ô này, trong khi các ô còn lại không thay đổi. Trong trường hợp này có thể làm đảo lộn dữ liệu của các dòng.

# **Xóa, sao chép, di chuyển một bảng**

#### **Xóa một bảng**

Để xóa một bảng:

- 1) Kích vào bất kì đâu trên bảng.
- 2) Chọn Bảng> Xóa>Bảng từ thực đơn chính.

Hay:

- 1) Lựa chọn từ cuối cuối của đoạn văn bản trước bảng tới phần bắt đầu của đoạn mới sau bảng.
- 2) Ấn phím *Delete* hay phím *Backspace*.

**Chú ý** Phương pháp thứ 2 sẽ ghép đoạn sau bảng với đoạng trước bảng. Nó có thể không phải là những gì bạn mong muốn.

#### **Sao chép Bảng**

Để sao chép một bảng từ một phần của tài liệu và dán vào một phần khác.:

- 1) Kích vào một vị trí bất kì trên bảng.
- 2) Từ thực đơn chính chọn **Bảng>Chọn>Bảng.**
- 3) Bấm *Control+C* hay kích biểu tượng **Sao chép** trên thanh công cụ chuẩn.
- 4) Di chuyển con trỏ tới vị trí đích sau đó kích vào đó để cố định điểm chèn.
- 5) Bấm *Control+V* hay kích biểu tượng **Dán** trên thanh công cụ chuẩn.

# **Di chuyển một bảng**

Để di chuyển một bảng từ một phần của tài liệu đến một phần khác:

- 1) Kích vào một vị trí bất kì của bảng.
- 2) Từ thực đơn chính, lựa chọn **Bảng> Chọn>Bảng.**
- 3) Bấm *Control+X* hay kích vào biểu tượng **Cắt** trên thanh công cụ chuẩn.
- 4) Di chuyển con trỏ tới vị trí đích sau đó kích vào đó để cố định điểm chèn..
- 5) Bấm *Control+V* hay kích biểu tượng **Dán** trên thanh công cụ chuẩn.
- 6) Quay trở lại bảng ban đầu, kích vào vị trí bất kỳ trên đó sau đó chọn Bảng> Xóa>Bảng từ thực đơn chính

# **Sử dụng bảng như một công cụ trình bày trang**

Bảng có thể được sử dụng như một công cụ trình bày trang tới vị trí cácvăn bản trong tài liệu thay vì sử dụng Tab hay dấu Cách. Ví dụ , lời khuyên bên dưới được định dạng như một bảng.

Để có thêm thông tin và lời khuyên về việc sử dụng bảng trong việc trình bày trang, xem chương có tiêu đề " Định dạng Trang" trong phần hướng dẫ trình soạn thảo.

<span id="page-23-1"></span><span id="page-23-0"></span>**Lời khuyên** Khi chèn một bảng được sử dụng cho việc trình bày, bạn có thể hy vọng không chọn hộp tiêu đề và đường viền (xem trên trang [\)](#page-23-1). Để bỏ đường viền từ một bảng có sẵn , kích chuột phải, chọn Bảng từ thực đơn xổ xuông, lựa chọn mục đường viền rồi lựa chọn biểu tượng để không có đường viền.

# **Sử dụng chức năng bảng tính trong một bảng**

Trong một bảng trong tài liệu. Bạn có thể sử dụng một số hàm toán học được cài đặt bởi bảng tính của OpenOffice.org Calc. Với rất nhiều hàm tính toán đơn giản. Các bảng có thể được sử dụng như một bảng tính cơ sở.

Như trong một bảng tính, mỗi ô của bảng được xác định bởi một chữ cái( cho một cột ) và một số ( cho một hàng). Ví dụ, ô C4 là ô trong cột thứ 3 từ trái và dòng thứ 4 tính từ trên xuống.khi con trỏ ở trong một ô, tham chiếu của ô được hiển thị trên thanh trạng thái( với mặc định, ở góc trên bên trái của màn hình.

**Lời khuyên** Các hàm tính toán cơ bản trong bảng rất giống như trong OpenOffice.org bảng tính.sự khác biệt chính là tham chiếu ô là được định dạng khác nhau. Ô A2( cột đầu tiên hàng thứ 2). là tham chiếu tới máy tính như A2. Trong bảng soạn thảo nó được tham chiếu như <A2>.

Ví dụ, hỗ trợ bạn có 2 số trong ô <B1> và ô <C2> và muốn để hiển thị tổng của 2 ô. Như chỉ ra trong hình 7.

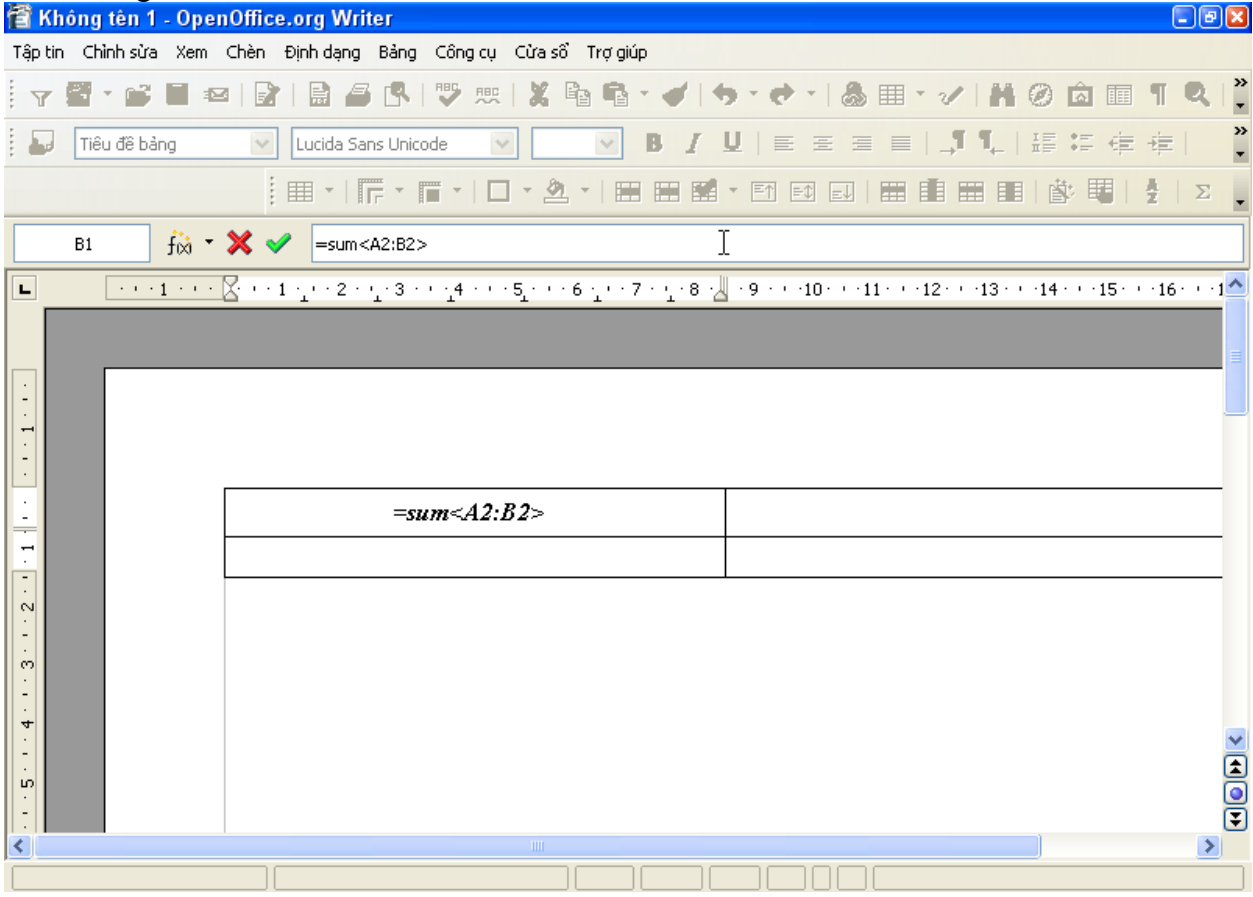

#### *Hình7.Sử dụng chức năng tính toán trong bảng.*

Làm như sau:

- 1) Kích vào ô <A1> và bấm phím =. thanh tính toán xuất hiện một cách tự động. Trong phần bên trái nhất của thanh bạn có thể nhìn thấy vị trí của ô được lựa chọn.
- 2) Kích vào ô <B1>. Định danh của ô tự động hiển thị trong thanh đối tượng, và chèn vào ô  $\leq$ A1>.
- 3) Ân phims  $+$ '.
- 4) Kích vào ô<C2>. Bạn có thể nhìn thấy phép tính cuối cùng "=Tổng <B1>+<C2>" được hiển thị cả trong ô được lựa chọn và trong thanh đối tượng.
- 5) Ấn phím *Enter* .

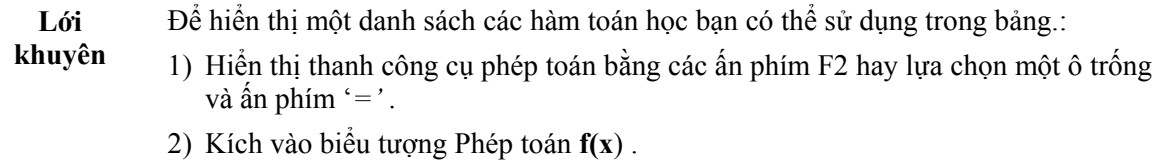

Điều này sẽ đưa ra kết quả 9 trong ô trái trên.với các ô giáp nhau bạn có thể đơn giản lựa chọn các ô trong hàng, cột hay hình vuông của các hàng, cột. Vì vậy một ví dụ là thêm một cột các số, và làm như sau:

- 1) Gõ dấu '='.
- 2) Lựa chọn các ô để cộng với nhau, trong trường hợp này các ô là A2 và A5. Phép toán sẽ là: "=<A2:A5>".
- 3) Bấm phím *Enter* .
- 4) Kết quả xuất hiện trong ô bạn lựa chọn.

Khi sử dụng một hàm, bạn nhập các ô bằng tay hay lựa chọn chúng. Vì vậy để cộng tói 4 số ở phía trên (A2, A3, A4, A5), làm như sau:

1) Gõ một dấu  $=$ '.

- 2) Gõ 'Tổng' hay lựa chọn từ danh sách hàm **f(x**).
- 3) lựa chọn các ô để cộng với nhau. Phép toán sẽ là: "=Tổng<A2:A5>".
- 4) Bấm phím *Enter* .
- 5) Kết quả xuất hiện trong ô lựa được lựa chọn.